**Si adquirió una licencia de visualización por 12 meses, solo debe seguir los pasos que van desde el uno hasta el tres. Para esta licencia, no se utiliza la aplicación Spiral Reader, ya que el libro se visualiza en el navegador.**

Para descargar su contenido con licencia a perpetuidad, por favor siga las siguientes instrucciones:

**1.** Ingrese con sus credenciales a <https://cib.org.co/> (usuario y contraseña creados en el momento de realizar la compra)

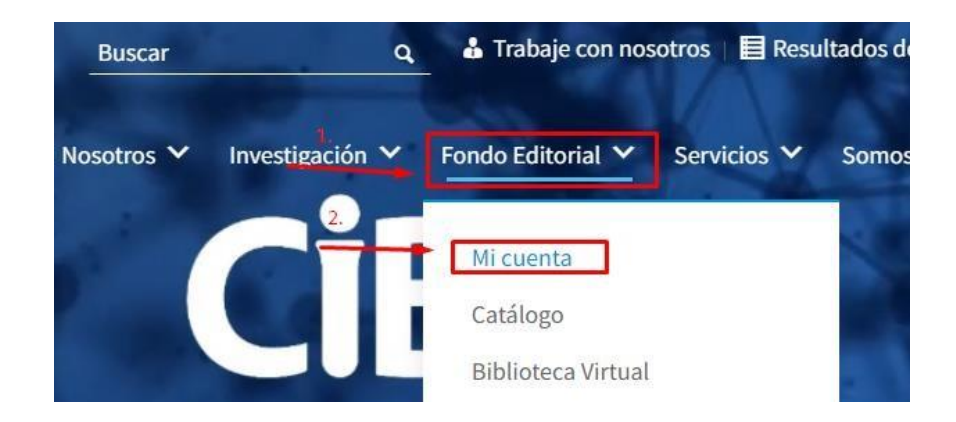

**2.** Una vez haya iniciado su sesión, por favor diríjase a la opción: **Descargas**

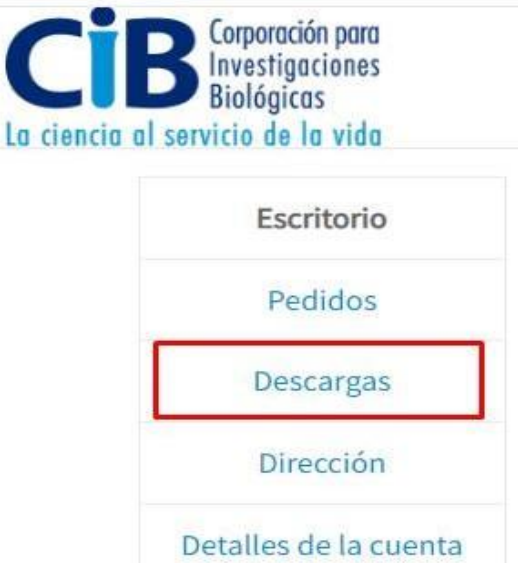

**3.** En esta sección, verá el libro que adquirió en frente del botón azul, que menciona el tipo de licencia, **"Licencia a perpetuidad o Licencia visualización por 12 meses"**, por favor haga clic en este botón.

**Nota: en caso de ser Licencia visualización por 12 meses, al hacer clic en el botón azul, podrá visualizar el libro en el navegador (su visualización no se permite sin acceso a Internet).**

**4.** Una vez realizado este paso, se abrirá una nueva ventana informando que "**Tu libro ya está disponible en Spiral Reader"**, si el botón no abre esta ventana automáticamente, remítase al siguiente enlace: [https://digital](https://digital-content.co/spiral_licencias/)[content.co/spiral\\_licencias/](https://digital-content.co/spiral_licencias/)

Para descargar la aplicación, seleccione la opción compatible con su dispositivo.

También, puede ver el siguiente video para realizar la descarga e instalación de la aplicación: https://www.youtube.com/watch?v=bU4x9KV-OSk&t=3s

**5.** Cree su cuenta de acceso e ingrese (correo y contraseña).

Si la aplicación le dice que ya esta creada, por favor haga clic en "**Olvidé mi contraseña"**, le llegará un mensaje a su correo con la nueva contraseña.

**Nota: en caso de los dispositivos móviles iPhone o iPad, la creación o el cambio de contraseña se debe realizar desde un computador Mac, Windows o un dispositivo móvil Android, ya que, en estos dispositivos, por políticas de seguridad de Apple, no se permite realizar esta actividad.**

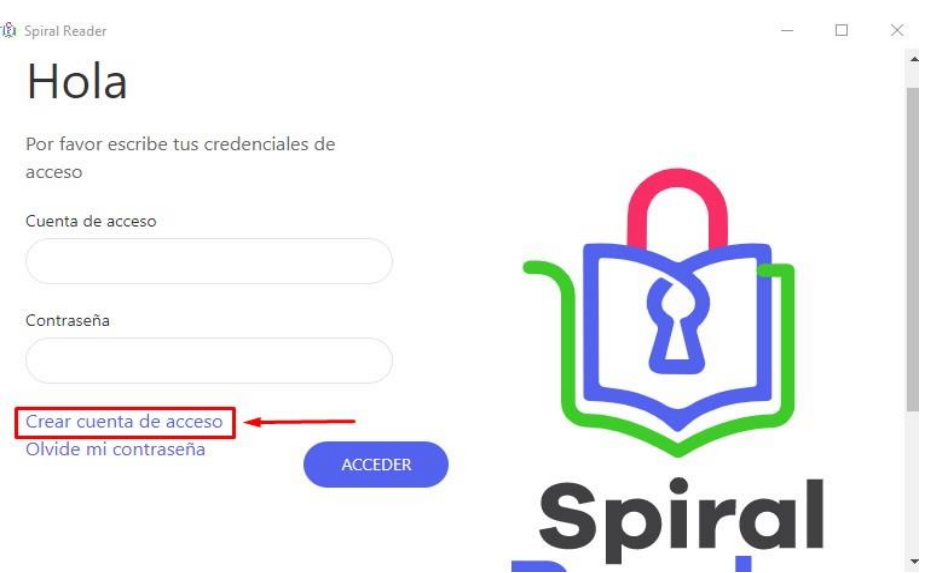

- **6.** Una vez haya ingresado a Spiral Reader, haga clic en la sección **"Nuevos contenidos"**, allí visualizará la portada de su libro, haga clic en ella para realizar la descarga.
- **7.** Una vez descargado, podrá tener acceso al contenido del libro con o sin acceso Internet.